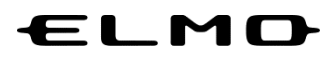

## **EZT のアップデート方法**

# **対象機器**

# **xSync Board**、**ELMO Board** デジタルホワイトボード

**CBS-ELM\*\*\*\*\*\*** (パネル型番 **EL\*\*R3**)

**ELB-ELM\*\*\*\*\*\*** (パネル型番 **EL\*\*R3**)

2024 年 4 月 4 日

# **EZT のアップデート**

**アプリ一覧から「設定」アイコンをタップします。**

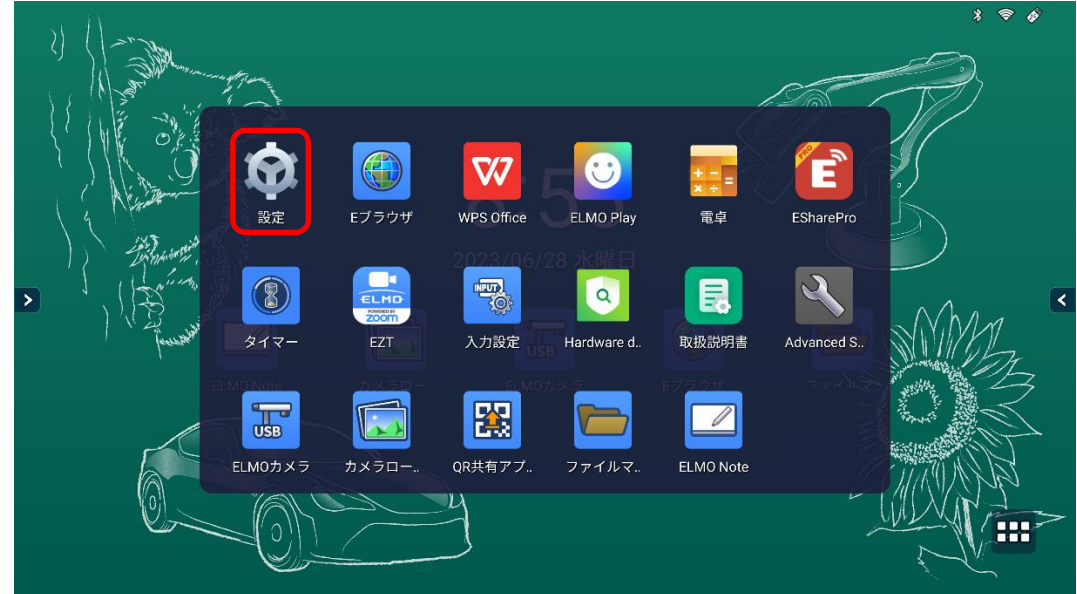

**「端末情報」タブをタップします。**

**「端末情報」が表示されていない場合は 5 に進みます。**

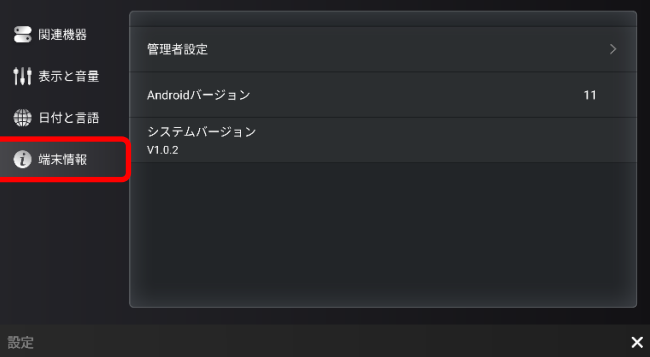

**「管理者設定」をタップします。**

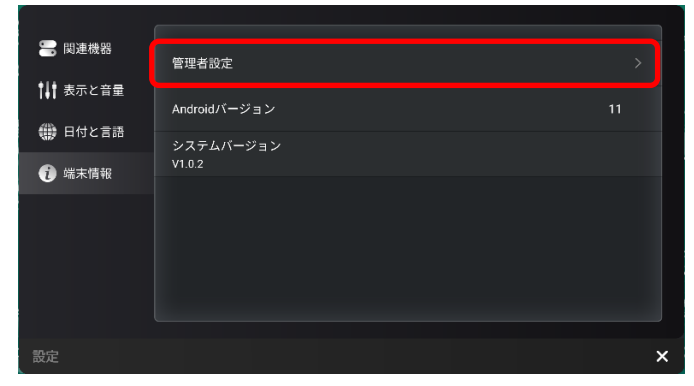

*4* **パスワード入力画面で管理者パスワードを入力します。 管理者パスワードの初期値は「0000000」(7 桁)です。**

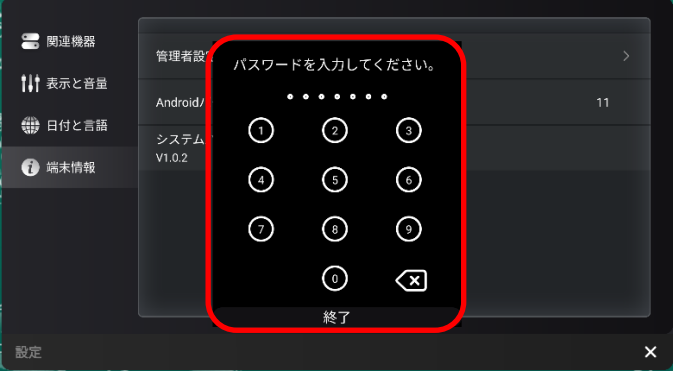

*5* **「ストレージとアプリ」タブをタップします。**

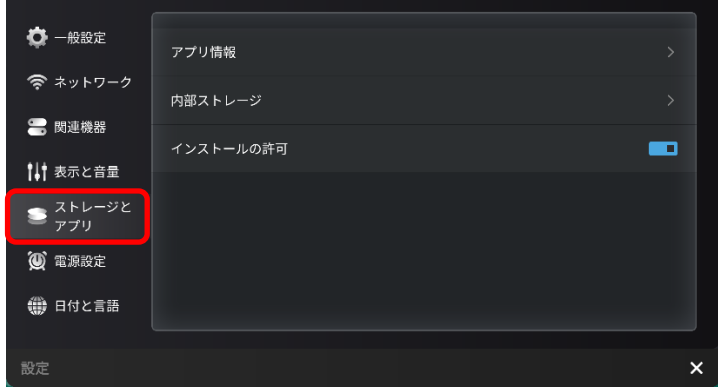

- ●● 一般設定 アプリ情報 令 ネットワーク 内部ストレージ ■ 関連機器  $\overline{\phantom{a}}$ インストールの許可 1↓† 表示と音量  $\sum_{\gamma} \frac{1}{\gamma} \sum_{j} \gamma_{j} \gamma_{j}$ (0) 電源設定 (● 日付と言語  $\mathbf{x}$
- *6* **「インストールの許可」スイッチをタップし、「ON」状態にします。**

**アプリ一覧から「ELMO Play」アイコンをタップします。**

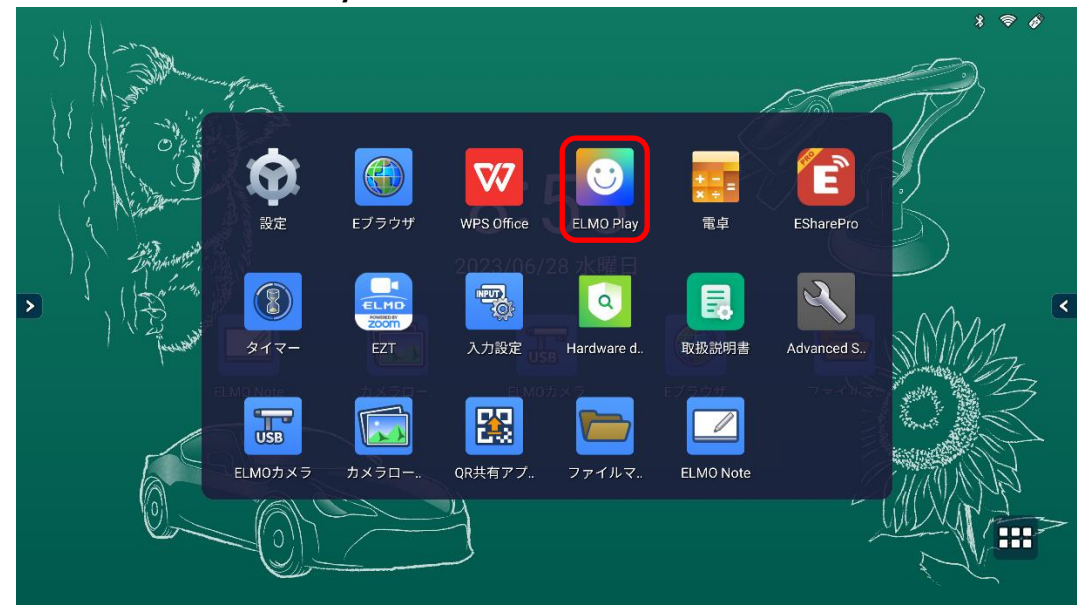

**ELMO Play で 「EZT」アイコンをタップします。**

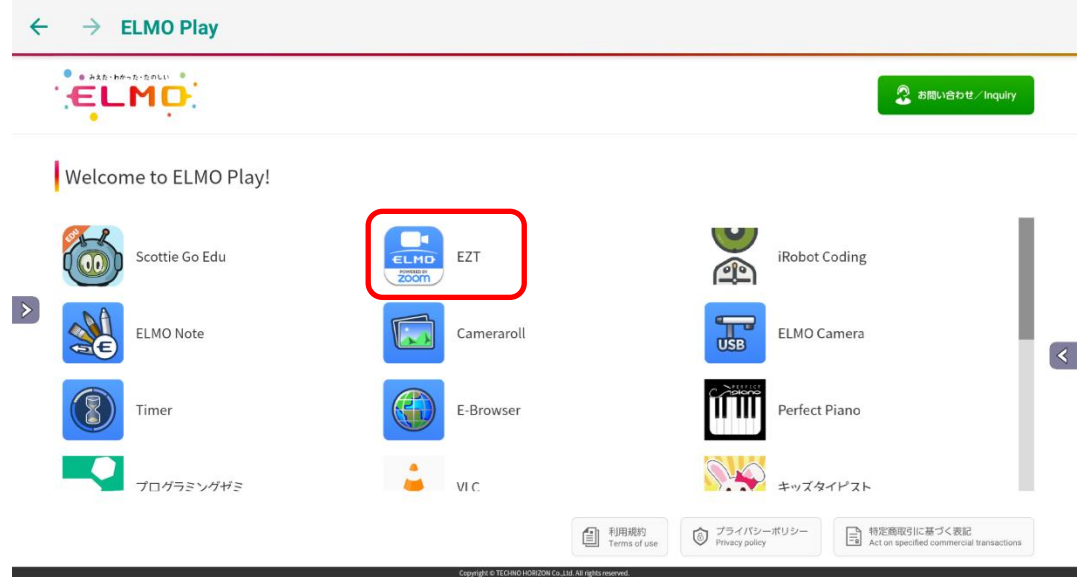

#### **「アプリダウンロードのみ」ボタンをタップします。**

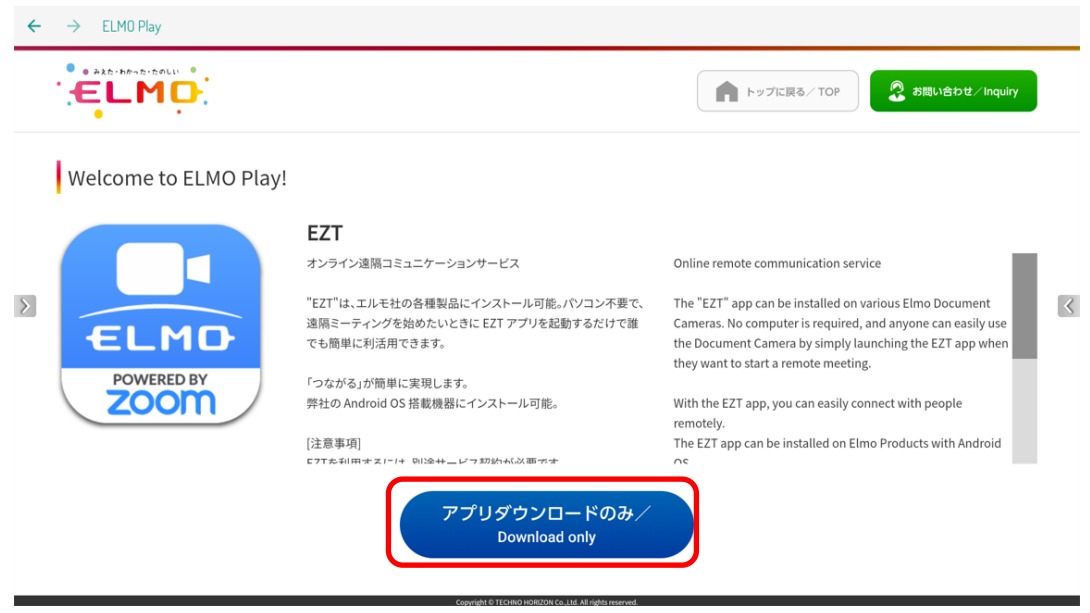

**「ダウンロード」ボタンをタップします。**

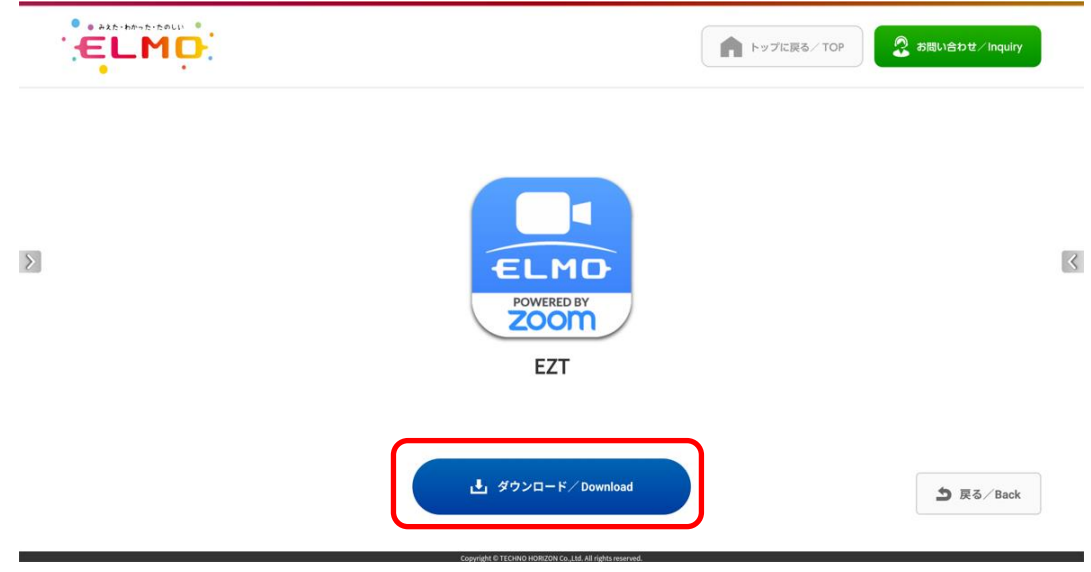

### **「ダウンロード中」です。しばらくお待ちください。**

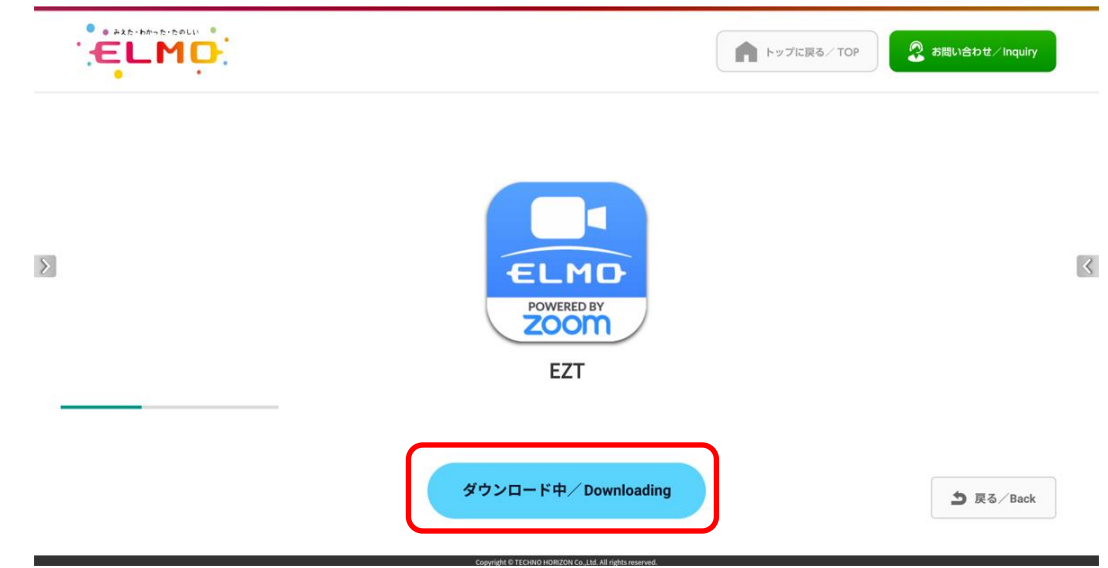

**「インストール」をタップします。**

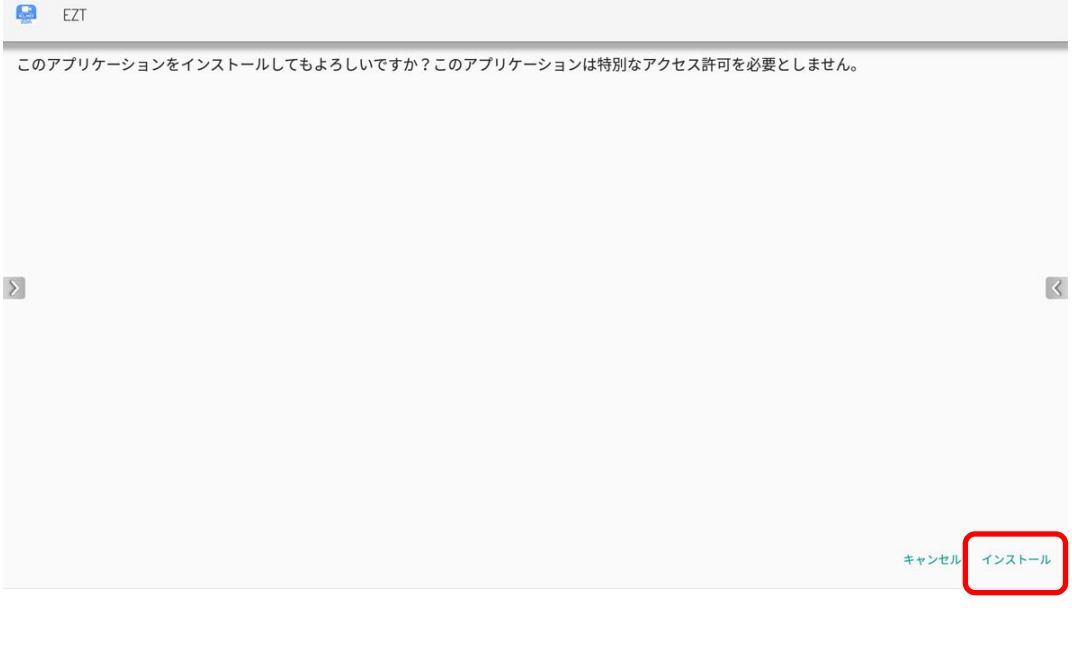

**「インストール中」です。しばらくお待ちください。**

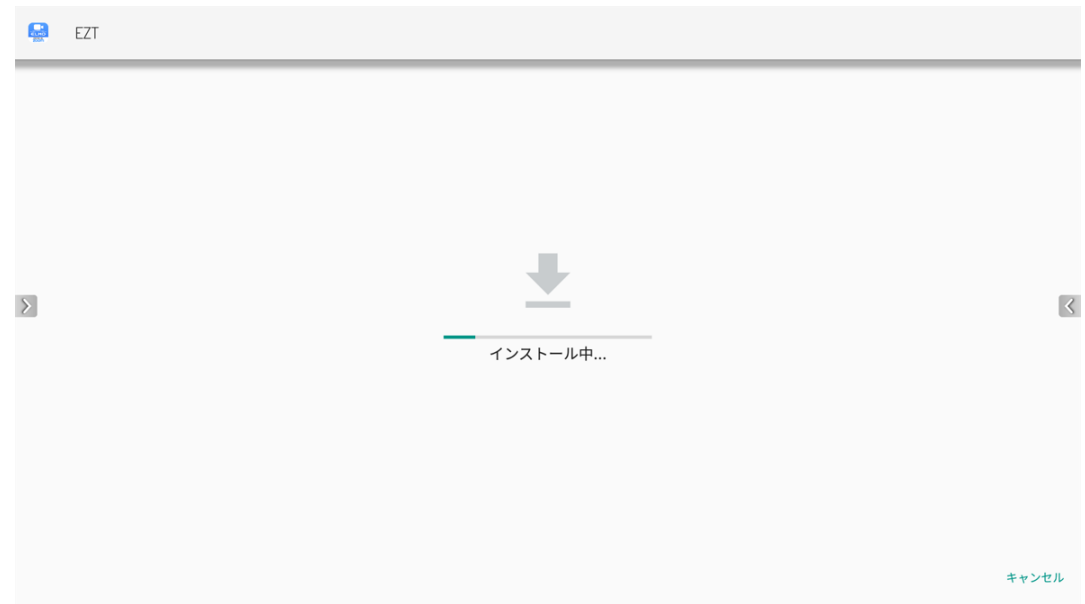

**アップデートは完了です。「開く」をタップして EZT を起動します。**

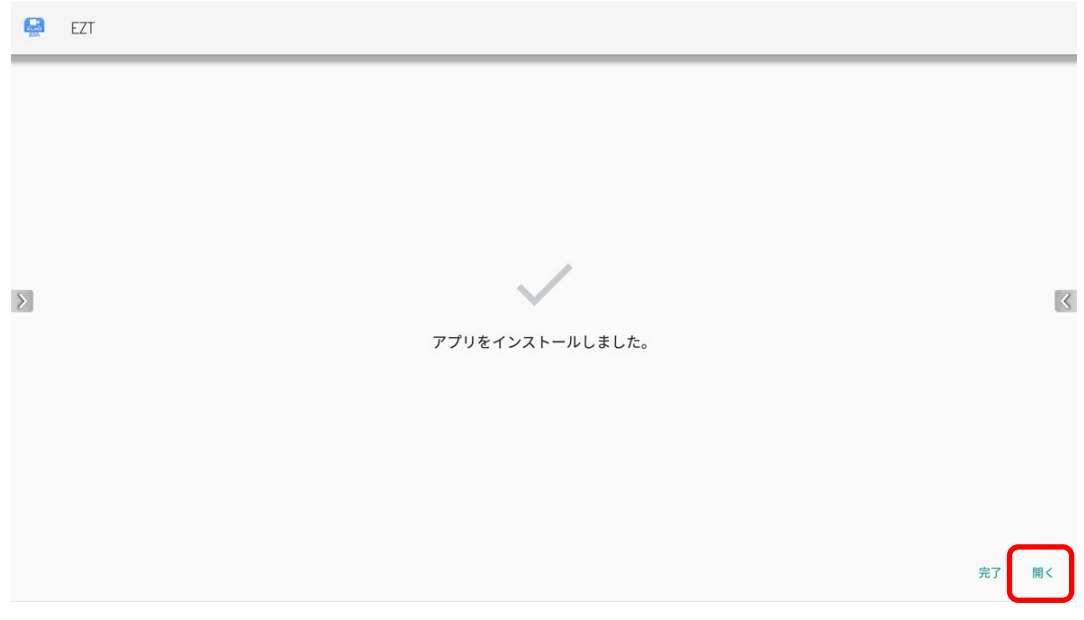

#### **EZT が起動します。**

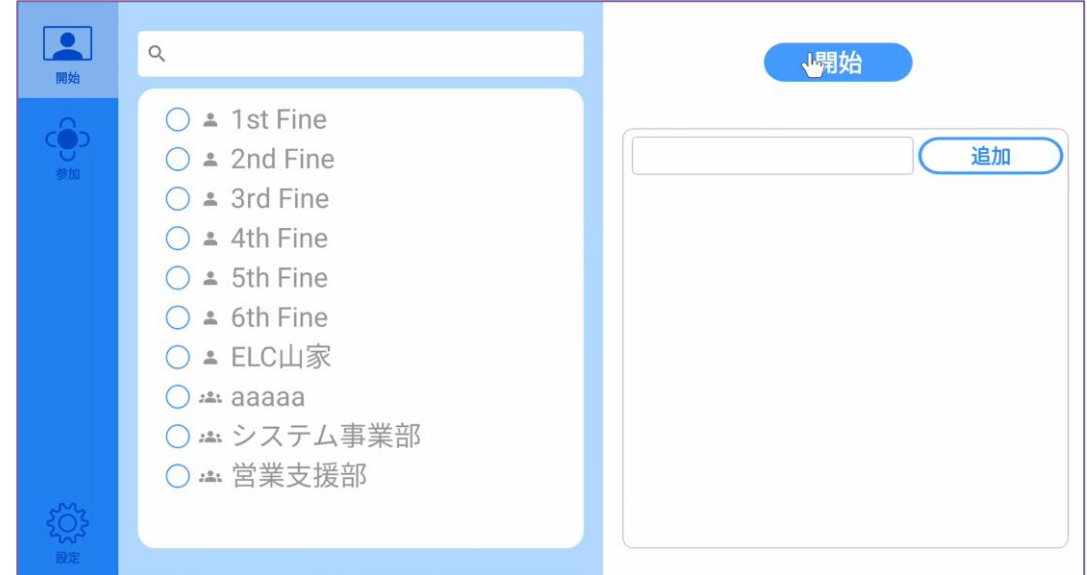

#### **設定を表示し、バージョンが更新されていることを確認します。**

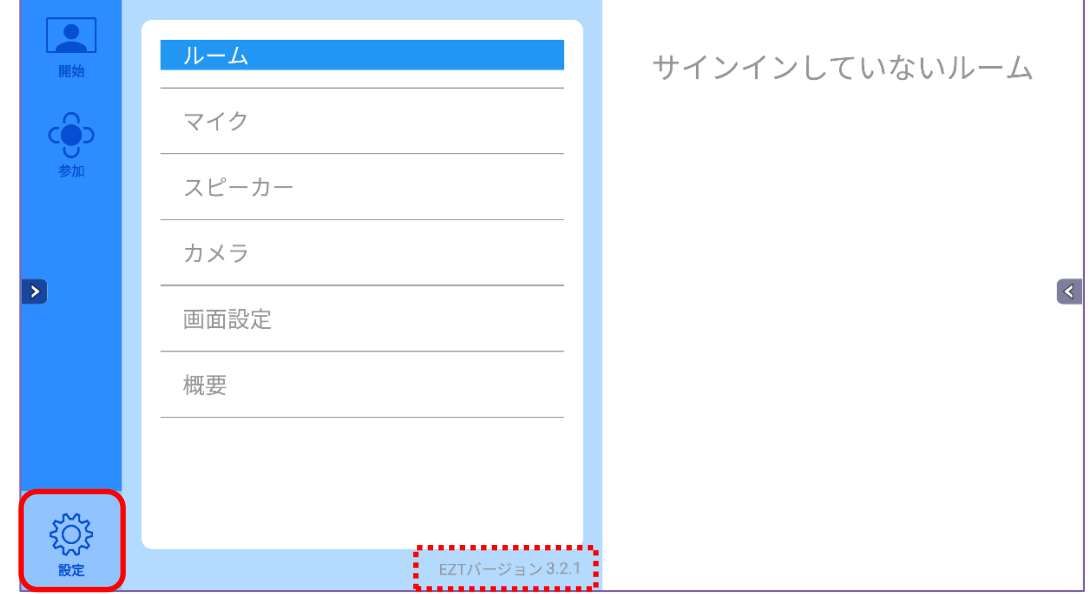

**○サポートについて** ご不明な点がございましたら、カスタマーサポートへお問い合わせください。 ・電話でのお問い合わせ 052-811-5135 (受付時間 平日 9:00~17:00)

・メールでのお問い合わせ

elmo.service@elmo.co.jp

テクノホライゾン株式会社 エルモカンパニー

#### 〒457-0071 愛知県名古屋市南区千竈通二丁目 13 番地 1